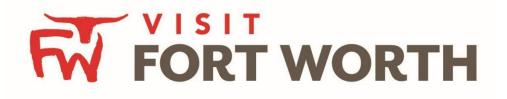

Visit Fort Worth 111 W. 4th Street | Suite 200 | Fort Worth, Texas 76102-3951

## Partner Portal Instructions Partner Collateral (Media)

## **Viewing Your Member Collateral:**

Click on the **Collateral Icon** on the left side navigation panel. This will display the details on file for your Partner account with Visit Fort Worth.

## **Media**

This feature provides partners the opportunity to manage and upload images to be displayed on the website in association with their listings, special offers and calendar of events. If you have any images already uploaded, you will see them there. *They may be GIF or JPEG, and no larger than 600w x 422h (pixels).* 

Available media types are subject to change by Visit Fort Worth.

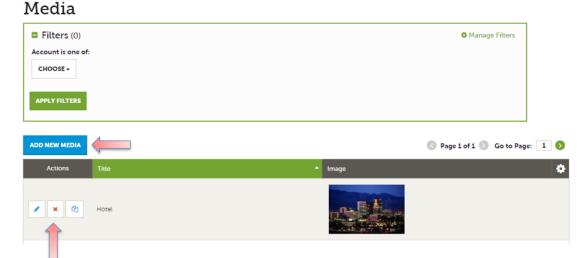

After you click the Collateral icon and then Media, you will be presented with your property's images available for use on listings and special offers. The pencil icon will allow you to edit an existing image. By clicking the red x icon, you can delete an existing image. The clone icon will allow you to duplicate an image. You can also create a new event by clicking the Add Event button.

| SAVE              | Image •                                                                         |  |  |  |  |
|-------------------|---------------------------------------------------------------------------------|--|--|--|--|
| CANCEL            | Description:                                                                    |  |  |  |  |
| Sections:         |                                                                                 |  |  |  |  |
| Media Information |                                                                                 |  |  |  |  |
|                   | File:                                                                           |  |  |  |  |
|                   |                                                                                 |  |  |  |  |
|                   | Drag and Drop File To Page 🛛 🦕 🛄                                                |  |  |  |  |
|                   | or use the "Browse" button below to find a file to add                          |  |  |  |  |
|                   | BROWSE REMOVE                                                                   |  |  |  |  |
|                   | You can drag a file to the page to replace this file or use the "Browse" button |  |  |  |  |
|                   | Listings:                                                                       |  |  |  |  |
|                   | CHOOSE AMONG THE FOLLOWING +                                                    |  |  |  |  |
|                   |                                                                                 |  |  |  |  |

As with Calendar of Events you can browse your hard drive or drag and drop an image. Once you upload a new image or edit an existing one you can attach the image to one or multiple listings by selecting the Listings pull down menu.

To **Edit** an existing image title, click on the pencil icon next to the Image. From this screen you may:

- 1. Update the Title
- 2. Change Sort Order
- 3. View the current Image
- 4. Select the Listings associated with the image
- 5. Click save to complete your changes

Update Media

| SAVE                           | Media Information                                                                                                    |  |  |  |  |
|--------------------------------|----------------------------------------------------------------------------------------------------|--|--|--|--|
| CANCEL                         | Colored fields are required.                                                                                                    |  |  |  |  |
| Sections:<br>Media Information | Account:      Tite:        Simpleview, Inc.     •       Type:      •       Type:      •       Image     •       Type:      •                                                                                                    |  |  |  |  |
|                                | Image Preview:  Note: Once created, the image/file associated with the media record can no longer be modified. You must create a new image.  The optimal image size is 1200 pixels wide by 844 pixels tait broughly the shape of a YV screent). If you can't provide an image that big, an image of the same aspect ratio will work, i.e. 900x633, 600x422, etc. For images, the bigger the better is the simplest null.  The optimal image size is 1200 pixels wide partnermic images and really tait disportance that images that big, an image of the same aspect ratio will work, i.e. 900x633, 600x422, etc. For images, the bigger the better is the simplest null.  Italtage: |  |  |  |  |
|                                | CHOOSE AMONG THE FOLLOWING+                                                                                                    |  |  |  |  |

## NOTE:

Once created, the image/file associated with the media record can no longer be modified. You must create a new image.

To Add an image, click on the "Add New Media" button. From this screen you may:

- 1. Choose the account (if you have multiple property access)
- 2. Add the Title
- 3. Add Type (Logo, Image, YouTube)
- 4. Decide the Sort Order
- 5. Enter Description
- 6. Upload Image (Browse or Drag & Drop)
- 7. Select the Listings associated with the image
- 8. Click save to complete your changes

| New Media                      |                                                                                      |        |                        |  |  |
|--------------------------------|--------------------------------------------------------------------------------------|--------|------------------------|--|--|
| SAVE                           | Media Information                                                                    |        |                        |  |  |
| CANCEL                         | Colored fields are required.                                                         |        |                        |  |  |
| Sections:<br>Media Information | Account:                                                                             |        | Title: effequired test |  |  |
|                                | Type: <a href="#Required">Required</a>                                               |        | ③ Sort Order:          |  |  |
|                                | Description:                                                                         | •      |                        |  |  |
|                                |                                                                                      |        |                        |  |  |
|                                | He:                                                                                  |        |                        |  |  |
|                                | Drag and Drop File To Page<br>or use the "Browse" button below to find a file to add |        |                        |  |  |
|                                | You can drag a file to the page to replace this file or use the "Browse" button      |        |                        |  |  |
|                                | Listings:<br>CHOOSE AMONG THE FOL                                                    | LOWING |                        |  |  |
|                                |                                                                                      |        |                        |  |  |